<span id="page-0-0"></span>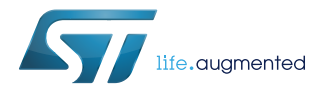

## **UM2421**

User manual

## Getting started with the P-NUCLEO-IOM01M1 full IO-Link master (PHY plus stack) evaluation board and development system

### **Introduction**

The [P-NUCLEO-IOM01M1](http://www.st.com/en/product/p-nucleo-iom01m1) is an [STM32 Nucleo](http://www.st.com/stm32nucleo) pack composed of the [STEVAL-IOM001V1](http://www.st.com/en/product/steval-iom001v1) and the [NUCLEO-F446RE](http://www.st.com/en/product/nucleo-f446re) boards. The STEVAL-IOM001V1 is a single IO-Link master PHY layer ([L6360\)](http://www.st.com/en/product/l6360) while the NUCLEO- F446RE runs an IO-Link stack rev 1.1 (developed by and property of TEConcept GmbH, license limited to 10k minutes, renewable without additional costs).

The STM32 Nucleo pack provides an affordable and easy-to-use solution for the evaluation of IO-Link applications, L6360 communication features and robustness, together with the [STM32F446RET6](http://www.st.com/en/product/stm32f446re) computation performance. The pack, hosting up to four STEVAL-IOM001V1 to build a quad port IO-Link master, can access the IO-Link physical layer and communicate with IO-Link Devices.

You can evaluate the tool via the dedicated GUI (IO-Link Control Tool<sup>©</sup>, property of TEConcept GmbH) or use it as an IO-Link master bridge accessible from the dedicated SPI interface: source code of demo project (Low-Level IO-Link Master Access Demo Application, developed by TEConcept GmbH) and API specification are available for free.

### **Figure 1. P-NUCLEO-IOM01M1 evaluation pack**

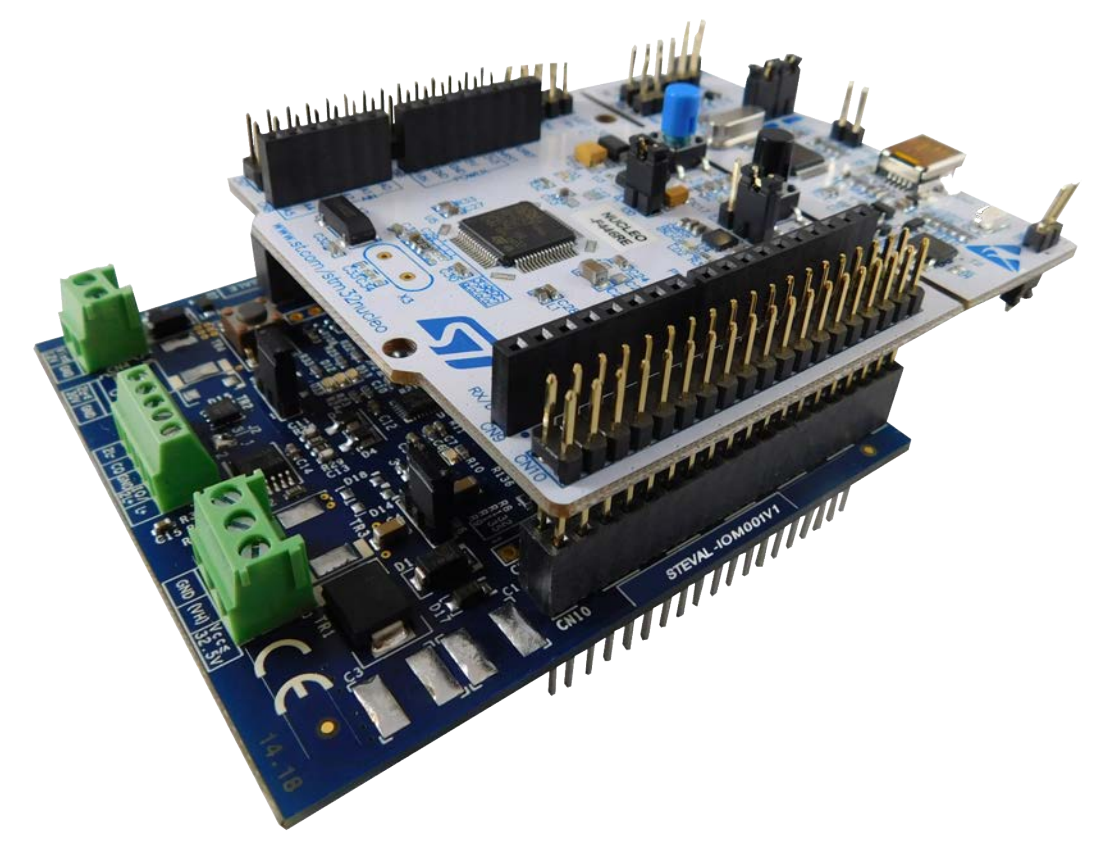

## <span id="page-1-0"></span>**1 Architecture overview**

A generic IO-Link system is composed of an IO-Link master and an IO-Link device connected by an unshielded cable. Normally, the IO-Link master is the connection point between the IO-Link device and the automation system.

The IO-Link master is installed in the control cabinet or, as a remote I/O, directly in the field. It can have several IO-Link ports (channels): an IO-Link device can be connected to each port, hence, it is a point-to-point communication and not a fieldbus.

A single port master, as the [P-NUCLEO-IOM01M1,](http://www.st.com/en/product/p-nucleo-iom01m1) can be schematized as the arrangement of two main blocks (see Figure 2. P-NUCLEO-IOM01M1 block details):

- **Control sub-system**: the [NUCLEO-F446RE](http://www.st.com/en/product/nucleo-f446re) board runs the IO-Link stack and firmware accepting user commands, configuration parameters and controlling the remote IO-Link device. The NUCLEO-F446RE board provides all digital signals to perform the proper control for single and multi-port (up to 4) IO-Link master. You can evaluate the tool via the dedicated GUI (IO-Link Control Tool by TeConcept®) or use it as an IO-Link master bridge accessible from the dedicated SPI interface.
- **IO-Link physical**: the [STEVAL-IOM001V1](http://www.st.com/en/product/steval-iom001v1) mounts the ST transceiver [L6360,](http://www.st.com/en/product/l6360) which interfaces with the micro-controller by digital interfaces (I²C for status and configuration; UART for IO-Link data transfer) and the IO-Link device by the IO-Link interface (type A or type B as defined by the standard).

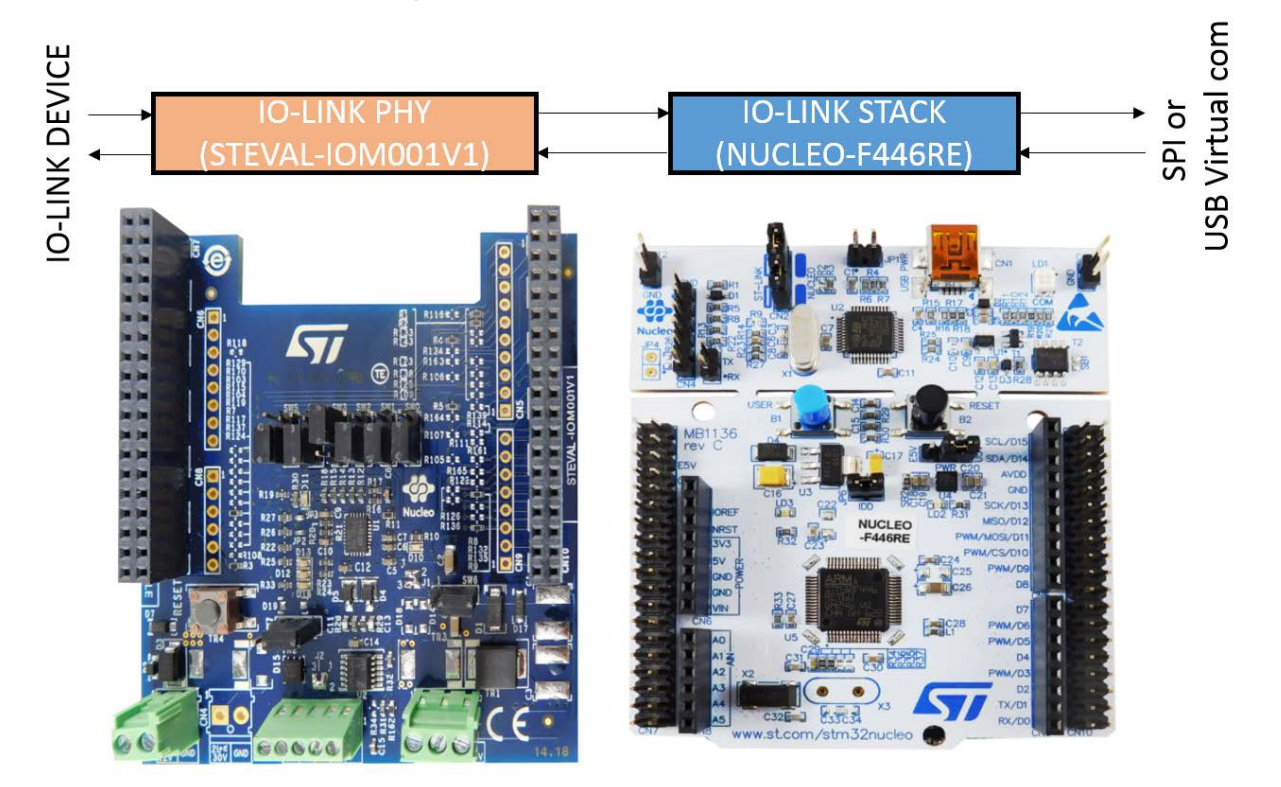

#### **Figure 2. P-NUCLEO-IOM01M1 block details**

## **2 Getting started**

<span id="page-2-0"></span>57

### **2.1 Hardware requirements**

To evaluate the system, the hardware requirements are:

- a P-NUCLEO-IOM01M1 (STEVAL-IOM001V1 plus NUCLEO-F446RE)
- a power supply (18-32.5 V)
- a USB cable (type A to mini-B)
- an IO-Link (v1.1) device (e.g. P-NUCLEO-IOD01A1)
- connection cable/wires between IO-Link master and IO-Link device
- a Laptop/PC

The [P-NUCLEO-IOM01M1](http://www.st.com/en/product/p-nucleo-iom01m1) is a complete single port IO-Link master composed by two application boards [\(STEVAL-IOM001V1](http://www.st.com/en/product/steval-iom001v1) and [NUCLEO-F446RE\)](http://www.st.com/en/product/nucleo-f446re) connected via the CN7 and CN10 ST morpho connectors.

A power supply (from 18 to 32.5 V) is necessary to supply the STEVAL-IOM001V1 via the CN1 connector, whereas the NUCLEO-F446RE can be supplied by connecting its mini-USB port to your PC/Laptop USB port through a USB type A to mini-B USB cable.

For a full evaluation of the system, an IO-Link device compatible with specification v1.1 (for example, [P-NUCLEO-](http://www.st.com/en/product/p-nucleo-iod01a1)[IOD01A1](http://www.st.com/en/product/p-nucleo-iod01a1)) is also necessary.

The IO-Link master can be controlled by the IO-Link Control Tool (through USB) of TEConcept, or by the SPI interface available on CN7: in this case, a SPI master (for example, another [STM32 Nucleo](http://www.st.com/stm32nucleo) board programmed with Low-Level IO-Link Master Access Demo Application) and the connection wires for SPI signals are necessary (see also [Section 3.3 Development system setup](#page-8-0)).

### **2.2 Software requirements**

To complete the system, you need a PC/laptop with:

- Windows®(version 7 or above)
- [STSW-LINK009](http://www.st.com/en/product/stsw-link009) driver installed

For system evaluation only:

- IO-Link Control Tool©(property of TEConcept GmbH)
- the IODD file of your IO-Link device

For application development:

• the SPI master control software (Low-Level IO-Link Master Access Demo Application)

#### **2.2.1 Low-Level IO-Link Master Access Demo**

The Low-Level IO-Link Master Access Demo application is an example of how to build host application for controlling the IO-Link. It provides low-level functions which make possible basic communication with IO-Link master (for example, to change the IO-Link port configuration, to read or write parameters, etc.).

The Low-Level IO-Link Master Access module has its own abstraction layers that run on different platforms (such as Windows, Linux, Cortex-M) and provides different peripherals for the connection with the IO-Link master (such as SPI, USB Virtual COM port, UART232, etc.).

For details on the control of the IO-Link master from your host application running on an embedded environment, refer to [Figure 9. P-NUCLEO-IOM01M1 development system connections.](#page-8-0)

<span id="page-3-0"></span>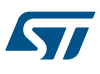

## **3 How to build and run the IO-Link master**

### **3.1 Single port system evaluation setup**

**Step 1.** Connect the [STEVAL-IOM001V1](http://www.st.com/en/product/steval-iom001v1) evaluation board to the [NUCLEO-F446RE](http://www.st.com/en/product/nucleo-f446re) board through the ST morpho connectors.

#### *Important:*

*The STEVAL-IOM001V1 evaluation board must be on the opposite side with respect to the NUCLEO-F446RE board mini-USB connector, as shown in the figure below.*

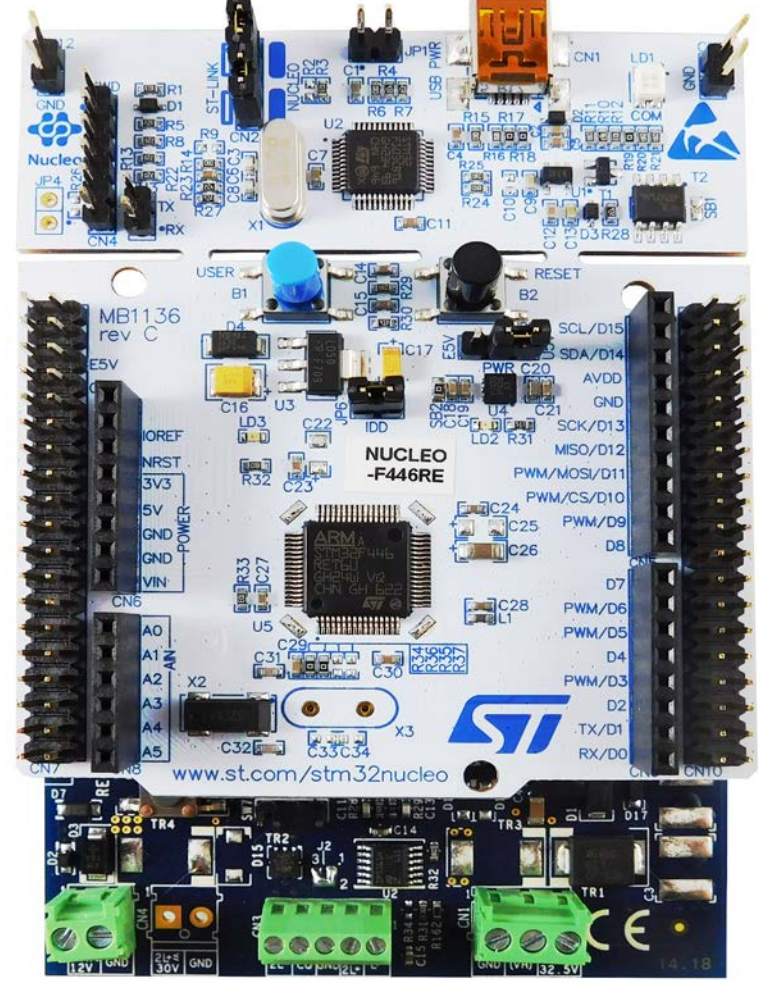

#### **Figure 3. STEVAL-IOM001V1 connected to NUCLEO-F446RE (P-NUCLEO-IOM01M1 stack)**

**Step 2.** Connect the STEVAL-IOM001V1 to the IO-Link device by screwing cables on CN3, taking care of the pin/signal correspondence.

<span id="page-4-0"></span>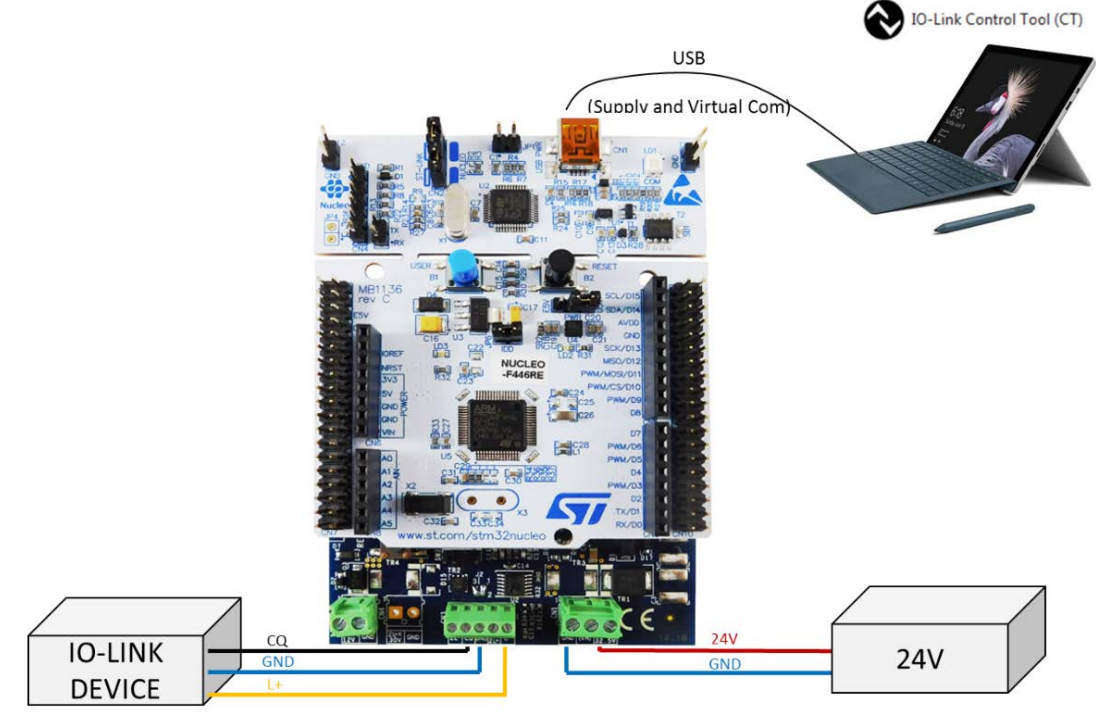

#### **Figure 4. P-NUCLEO-IOM01M1 evaluation system connections**

- **Step 3.** Launch the IO-Link Control Tool (CT) on your laptop/PC.
- **Step 4.** Connect the USB cable between the laptop/PC USB port and the [P-NUCLEO-IOM01M1](http://www.st.com/en/product/p-nucleo-iom01m1) mini-USB port.
- **Step 5.** Click on the Control Tool [Connect] button (green icon).

#### **Figure 5. IO-Link Control Tool interface**

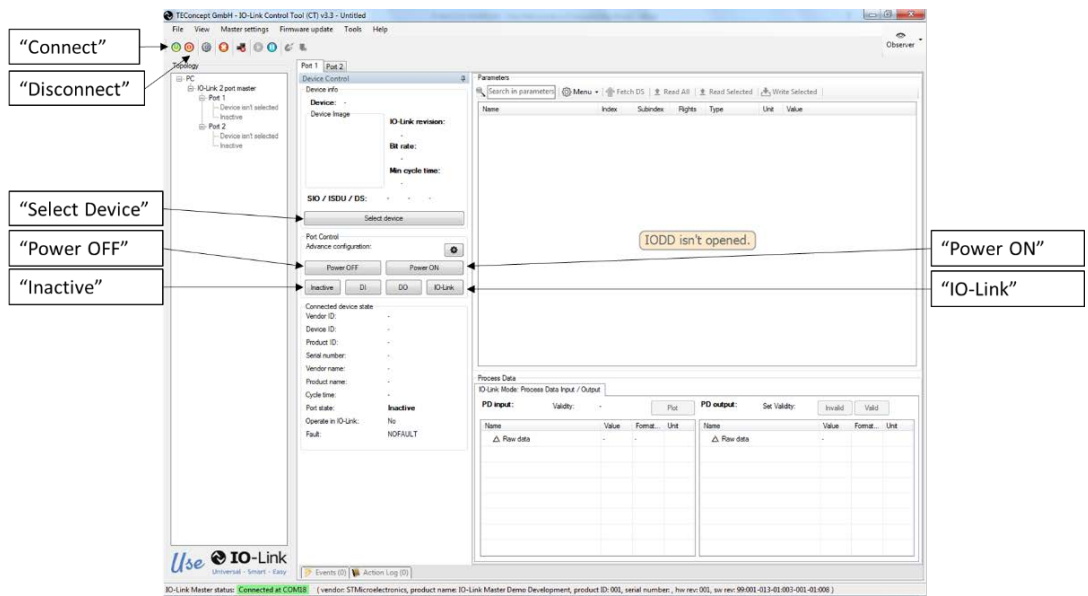

- **Step 6.** Connect the power supply to the STEVAL-IOM001V1 CN1 connector, taking care of the polarity (refer to Figure 4. P-NUCLEO-IOM01M1 evaluation system connections).
- **Step 7.** Activate the power supply connected to the STEVAL-IOM001V1.
- **Step 8.** Reset the STEVAL-IOM001V1 by clicking the [**reset**] button.
- **Step 9.** Reset the NUCLEO-F446RE by clicking the [**black**] button.

The system is now ready to operate and can be controlled by the IO-Link Control Tool.

- <span id="page-5-0"></span>**Step 10.** Click on [**Inactive**] to stop previous data exchange (refer to [Figure 5. IO-Link Control Tool interface](#page-4-0)).
- **Step 11.** Select [**Port 1**] tab and click on [**Power OFF**]: this action drives low the ENL+ signal and L+ line. CN3 does not supply the IO-Link device anymore (refer to [Figure 5. IO-Link Control Tool interface](#page-4-0)).
- **Step 12.** Click on [**Select Device**]: the **Device selector** window appears.

#### **Figure 6. IO-Link Control Tool - IODD selection**

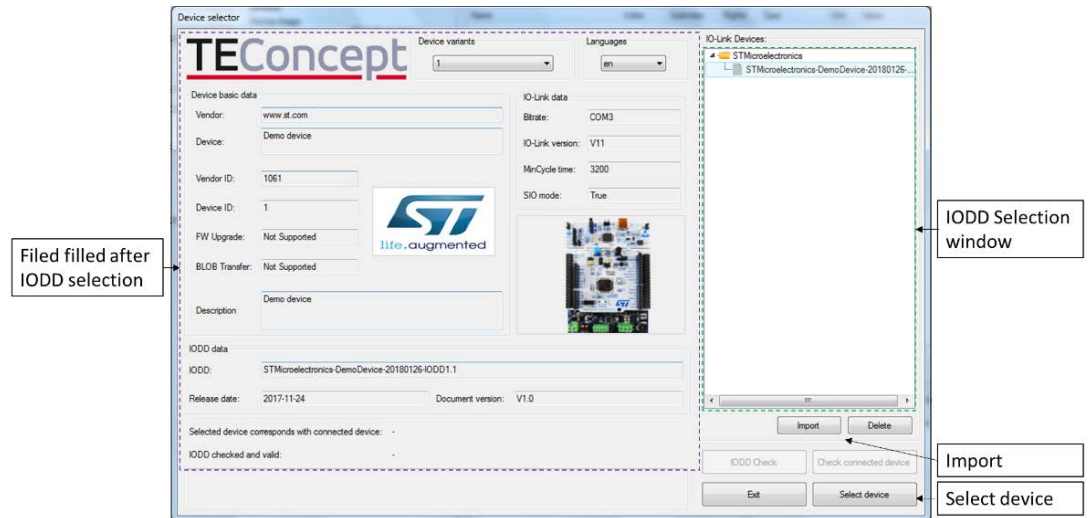

**Step 13.** Select the IODD XML file of your IO-Link device from the list and click [**Select Device**]. The Device selector is then closed.

> If the IODD files does not appear in the list, click [**Import**], browse your folders and then click [**Open**] to add the XML file of your IO-Link Device to the list of the Device Selector window.

- **Step 14.** Click on [**Power On**] (ENL+ is turned ON and the IO-Link device is supplied by L+ line).
- **Step 15.** Click on [**IO-Link**] to activate the wake-up request and establish communication with the IO-Link device. The Device Status window shows the connection status (see [Figure 7. IO-Link Control Tool](#page-6-0)  [sensor and data format activators](#page-6-0))
- **Step 16.** In the **Parameter** tab, open the **Identification** menu and double click on the right side of the **Sensor Activator "var"**: a selection window opens to select the sensor to be activated. If the [P-NUCLEO-IOD01A1](http://www.st.com/en/product/p-nucleo-iod01a1) is connected, select [**All sensors are enabled (30)**] and click anywhere outside the window.
- **Step 17.** Click on the [**Sensor Activator**] row and then click on the [**Write Selected**] button to definitively activate the selection.
- **Step 18.** In the **Parameter** tab, double click on the right side of the **Process Data Layout "var"**: a selection window is open.
- **Step 19.** Select the desired data to display (e.g. "Temperature + Humidity (7)", if P-NUCLEO-IOD01A1 is used) and then click anywhere outside the window.
- **Step 20.** Click on the **Process Data Layout** row and then click on the [**Write Selected**] button to definitively activate the selection.

The selected data start to be transferred from IO-Link device to IO-Link master.

<span id="page-6-0"></span>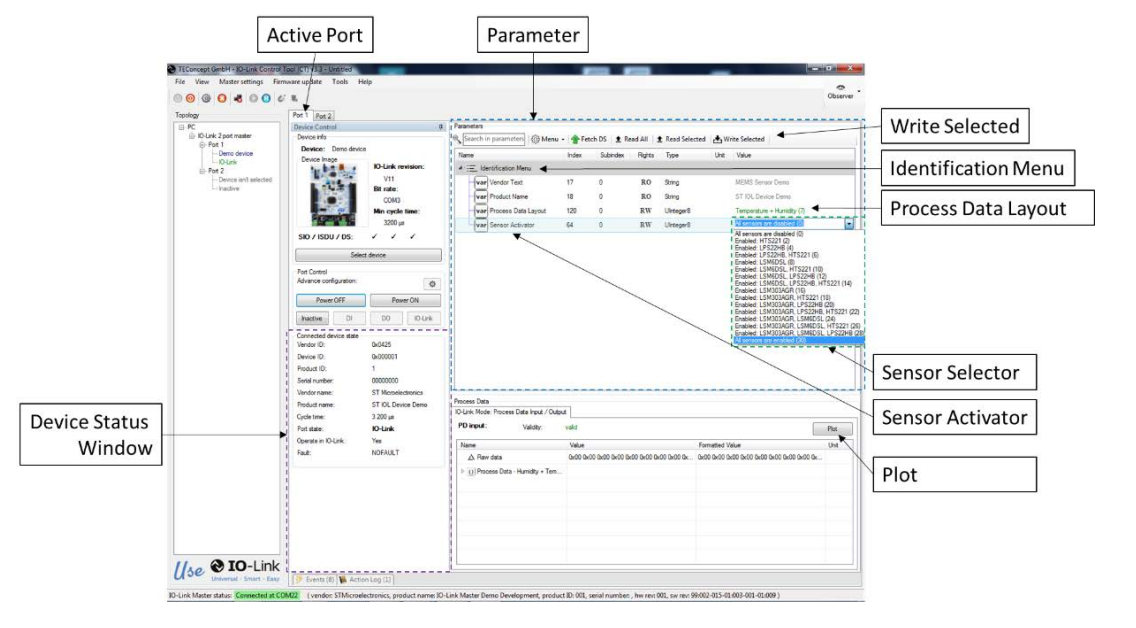

#### **Figure 7. IO-Link Control Tool - sensor and data format activators**

The data transferred from the IO-Link device to the master can be plot by the steps below (except if you are using P-NUCLEO-IOD01A1 and "raw data" were selected).

**Step 21.** Click on [**Plot**].

A pop-up window appears

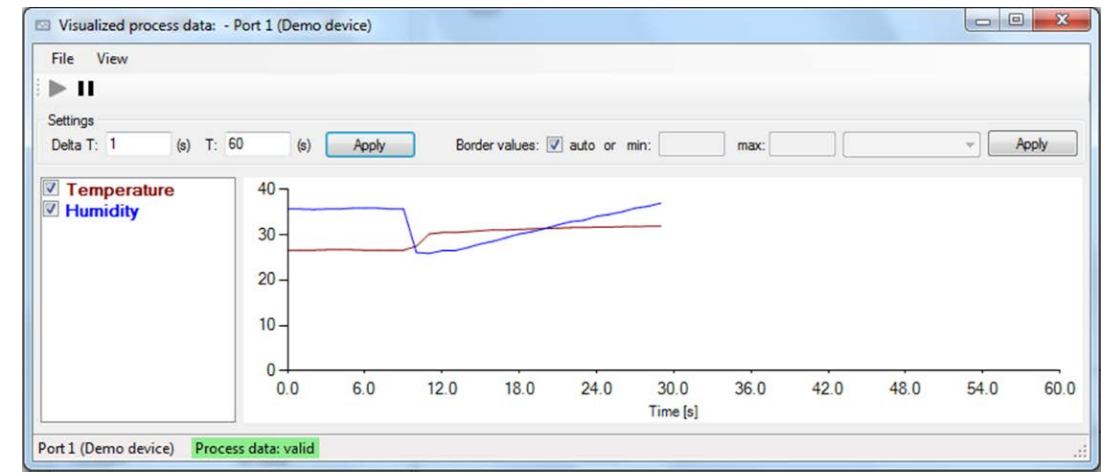

#### **Figure 8. IO-Link Control Tool - data plot**

**Step 22.** Edit the time scale according to your preference (e.g. from 600s to 60s).

The plot starts to be filled (sample rate = 1s) with the data sensed by the receiver and received by the master through IO-Link connection. Click on the [**pause**] icon to stop plotting.

- **Step 23.** When the system evaluation is completed, click on [**Inactive**] to stop the data flow.
- **Step 24.** Click on the Control Tool [**Power OFF**] button to stop supplying the IO-Link device.
- **Step 25.** Disconnect the P-NUCLEO-IOM01M1 by clicking on the Control Tool [**Disconnect**] icon, removing the power supply and unplugging the mini-USB cable.

## **3.2 Multi-port evaluation system setup**

By default, the [STEVAL-IOM001V1](http://www.st.com/en/product/steval-iom001v1) switches and solder bridges are configured to work as an IO-Link single port.

<span id="page-7-0"></span>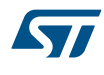

You can stack up to four STEVAL-IOM001V1 evaluation boards below the same [NUCLEO-F446RE](http://www.st.com/en/product/nucleo-f446re) to create a quad-port IO-Link master.

To configure the additional ports (from 2 to 4), you have to modify the STEVAL-IOM001V1 configuration according to the instructions reported in Table 1. IO-Link port configuration and Table 2. I²C address setting. After having configured the evaluation board, follow the procedure described in [Section 3.1 Single port system evaluation](#page-3-0) [setup](#page-3-0) for each port (a tab is associated to each IO-Link port).

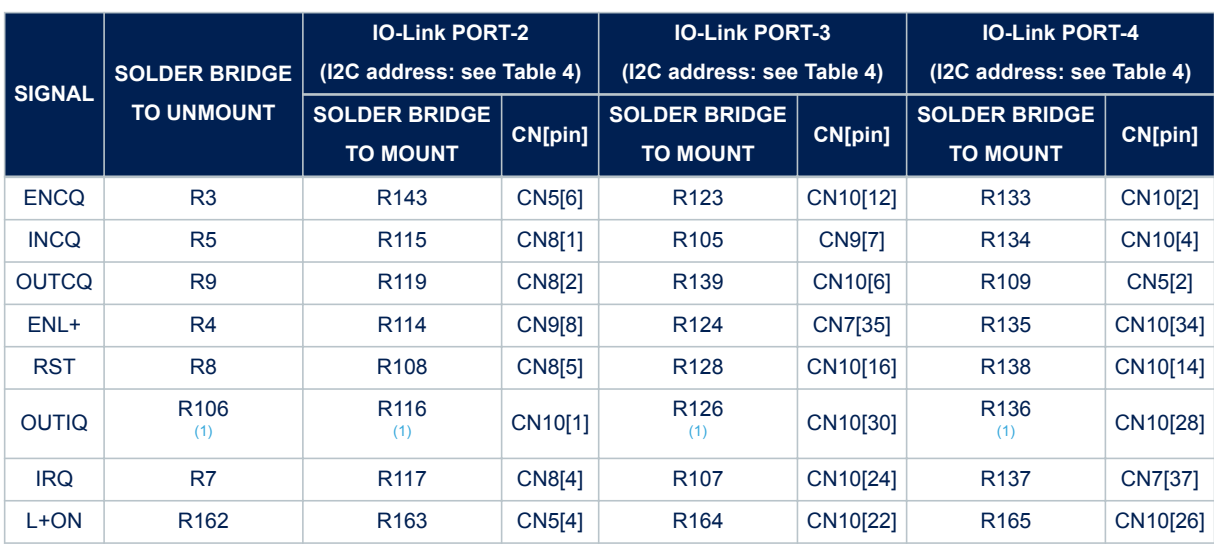

#### **Table 1. IO-Link port configuration**

*1. Modification is only required if OUTIQ is used.*

#### **Table 2. I²C address setting**

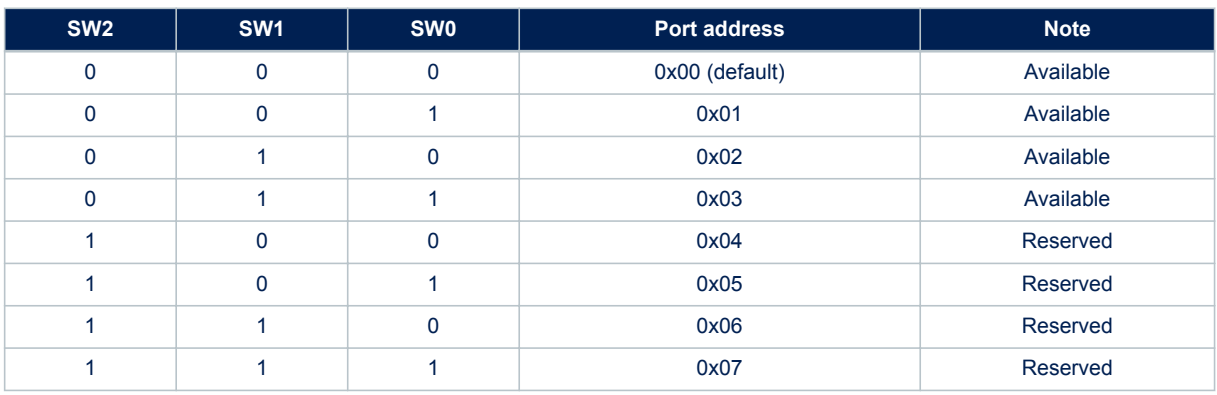

#### **Table 3. Digital signal description**

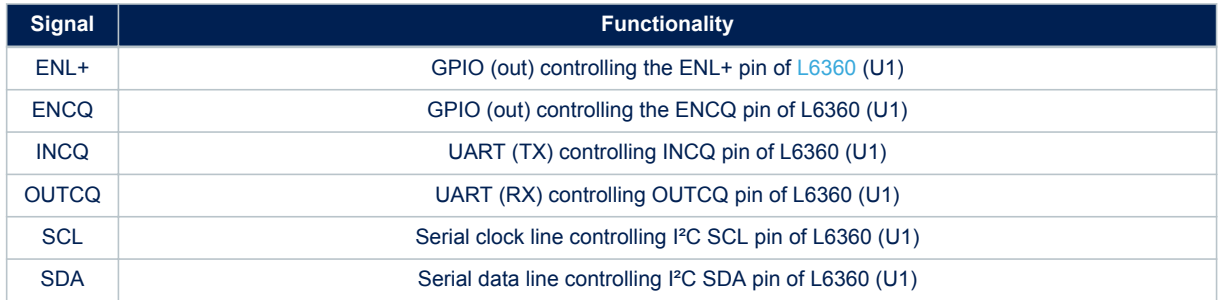

<span id="page-8-0"></span>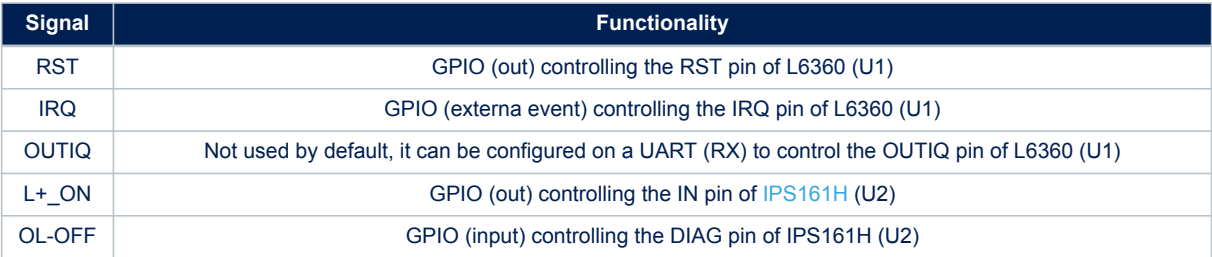

## **3.3 Development system setup**

The [P-NUCLEO-IOM01M1](http://www.st.com/en/product/p-nucleo-iom01m1) provides an SPI interface allowing the user to develop his own application and to use the board as an IO-Link master node. The figure below shows this application architecture.

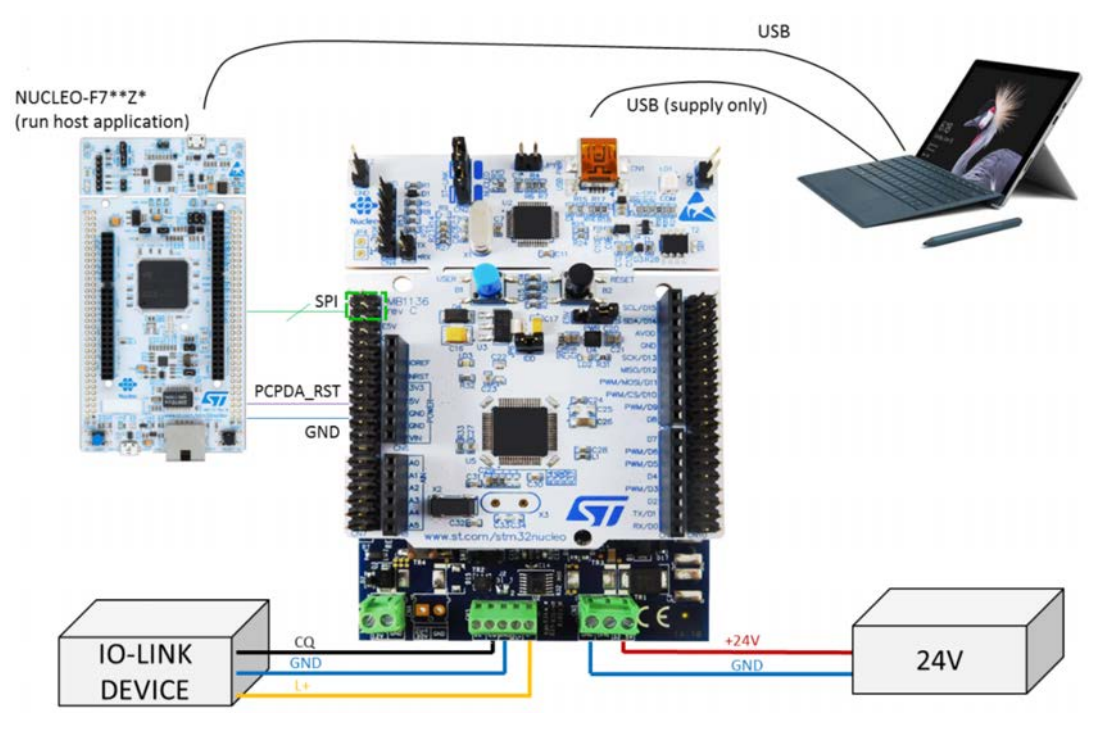

### **Figure 9. P-NUCLEO-IOM01M1 development system connections**

To control the P-NUCLEO-IOM01M1 by the SPI interface, you need an SPI master peripheral, for example an STM32 [NUCLEO-F746ZG](http://www.st.com/en/product/nucleo-f746zg) running the Low-Level IO-Link Master Access Demo Application.

Both Low-Level IO-Link Master Access Demo Application and the API user guide of the SPI are available for free by signing up to <http://www.teconcept.de/en/CloudAccess/>.

For wire connections, refer to the table below.

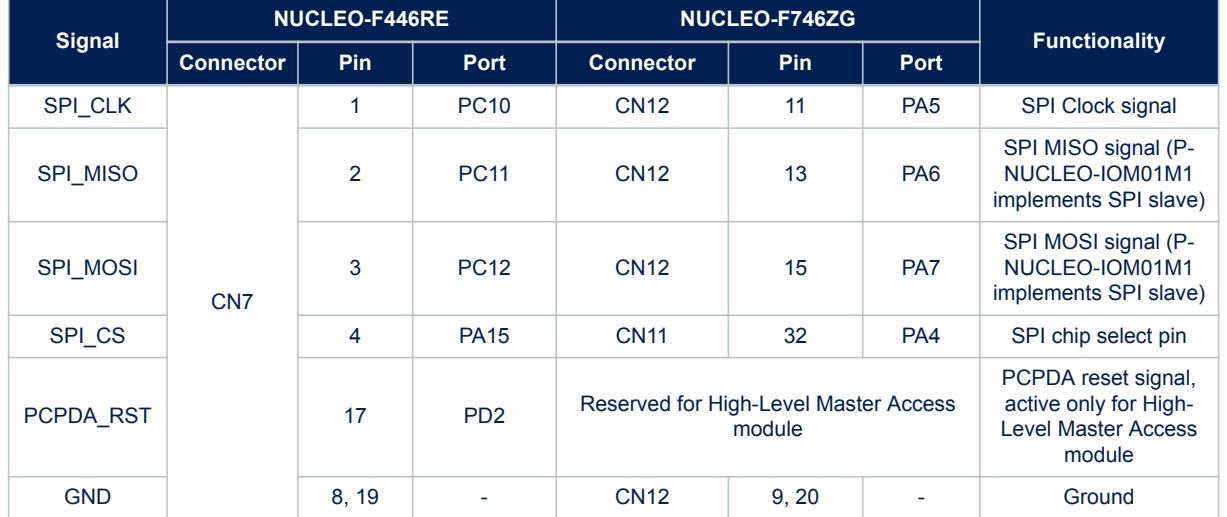

### <span id="page-9-0"></span>**Table 4. NUCLEO-F446RE and NUCLEO-F746ZG - SPI and PCPA\_RST signal-to-pin correspondence**

*Note: The P-NUCLEO-IOM01M1 signal levels swing between 0 and 3.3 V (the same levels have to be respected by the SPI master interface).*

<span id="page-10-0"></span>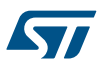

## **4 Board status and LEDs**

The [STEVAL-IOM001V1](http://www.st.com/en/product/steval-iom001v1) mounts different LEDs for the board status.

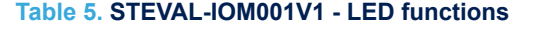

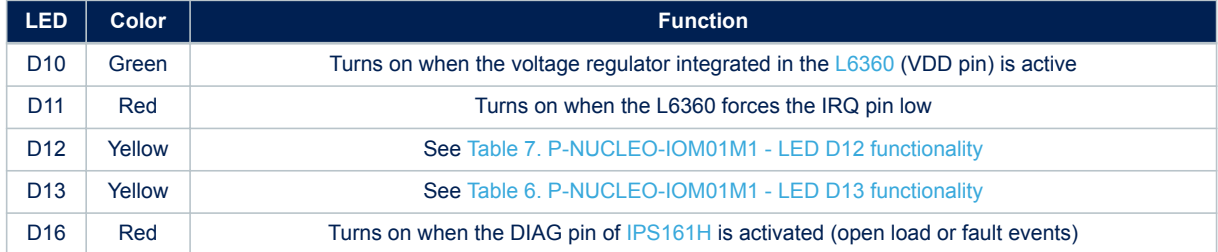

### **Table 6. P-NUCLEO-IOM01M1 - LED D13 functionality**

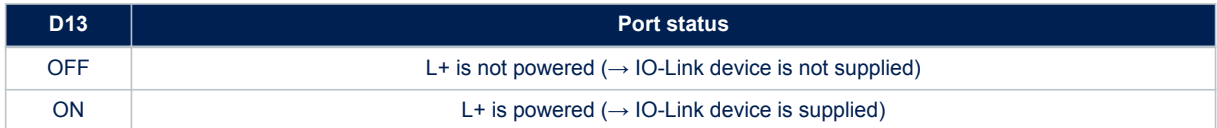

### **Table 7. P-NUCLEO-IOM01M1 - LED D12 functionality**

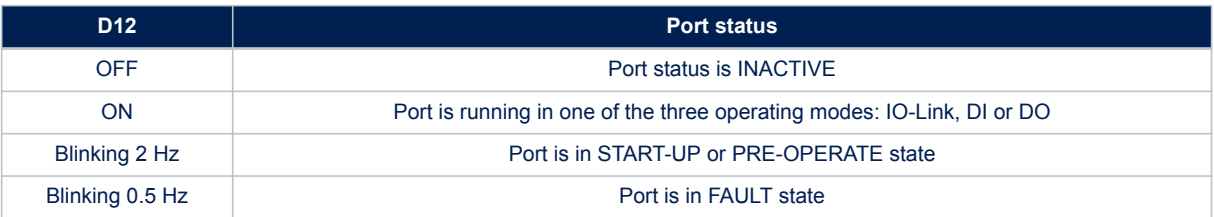

## **5 Firmware update**

<span id="page-11-0"></span>**Kyr** 

The [P-NUCLEO-IOM01M1](http://www.st.com/en/product/p-nucleo-iom01m1) evaluation pack is sold with the firmware already flashed, but it is anyway possible to update the firmware to its latest version using the IO-Link Control Tool.

- **Step 1.** Download the updated firmware from TEConcept cloud [\(http://www.teconcept.de/en/CloudAccess/\)](http://www.teconcept.de/en/CloudAccess/).
- **Step 2.** Launch the IO-Link Control Tool on your laptop/PC.
- **Step 3.** Connect the USB cable between laptop/PC and the P-NUCLEO-IOM01M1.
- **Step 4.** Click on the [**Connect**] green icon of the CT (see [Figure 5. IO-Link Control Tool interface](#page-4-0)).
- **Step 5.** Click on [**Firmware update**]>[**Master firmware update/change**]. The firmware update window appears.

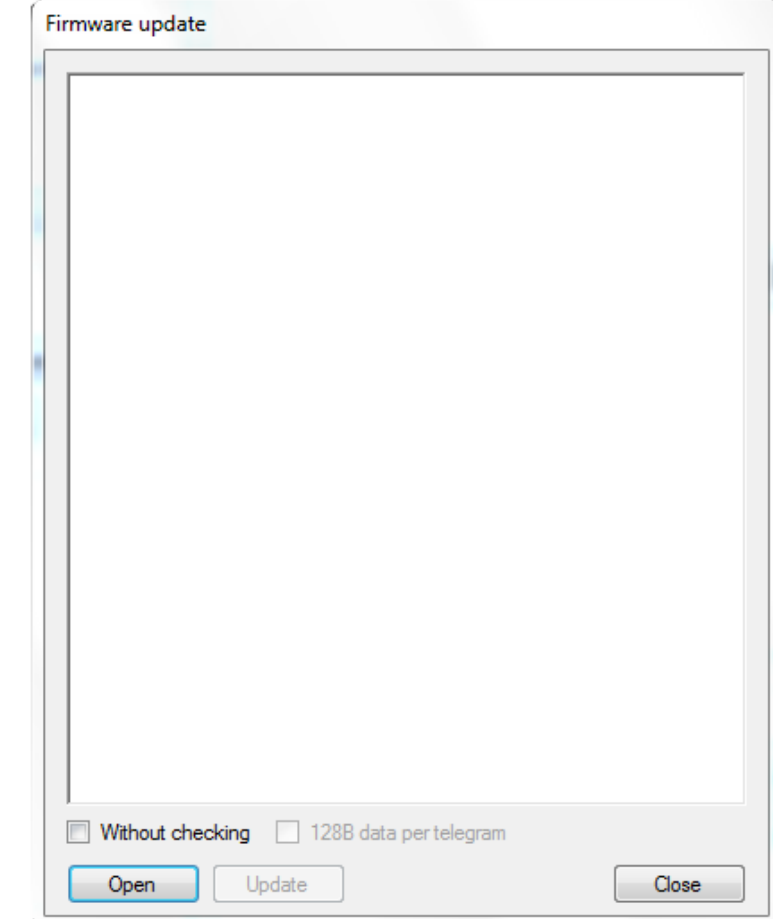

### **Figure 10. Firmware update window - ready to load the firmware**

**Step 6.** Click [**Open**] and browse your folders to select the firmware to flash. The Firmware update window is now ready to flash the new firmware.

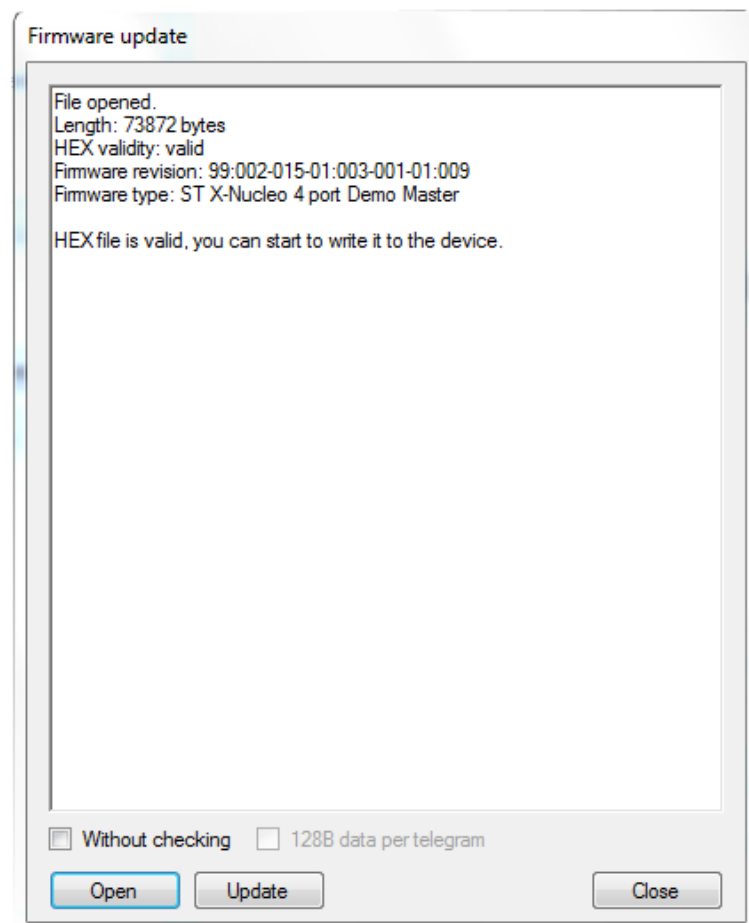

#### <span id="page-12-0"></span>**Figure 11. Firmware update window - ready to flash the firmware**

**Step 7.** Click on [**Update**] to start the flashing process.

*Note: Do not tick the Without checking flag.*

When the flashing procedure finishes, the firmware is automatically reset and the P-NUCLEO-IOM01M1 is disconnected by the Control Tool.

**Step 8.** Click on the Control Tool green icon to connect again the P-NUCLEO-IOM01M1. The system is now running the updated firmware and ready to work.

## **A References**

<span id="page-13-0"></span>ST

The following resources are freely available on [www.st.com](http://www.st.com/).

- 1. L6360 datasheet
- 2. IPS161H datasheet
- 3. P-NUCLEO-IOM01M1 data brief
- 4. P-NUCLEO-IOM01M1 quick start guide
- 5. STEVAL-IOM001V1 data brief
- 6. STEVAL-IOM001V1 user manual
- 7. P-NUCLEO-IOD01A1 data brief
- 8. P-NUCLEO-IOD01A1 quick start guide
- 9. P-NUCLEO-IOD01A1 user manual

The following resources are all freely available on TEConcept cloud [\(http://www.teconcept.de/en/CloudAccess/\)](http://www.teconcept.de/en/CloudAccess/):

- 1. IO-Link Control Tool installation file
- 2. IO-Link Master encrypted firmware
- 3. IO-Link-Master-Access-Low-Level source code
- 4. IO-Link-Master-Access-Low-Level user guide
- 5. IO-Link-Master-Access-Low-Level SPI access description

## <span id="page-14-0"></span>**Revision history**

### **Table 8. Document revision history**

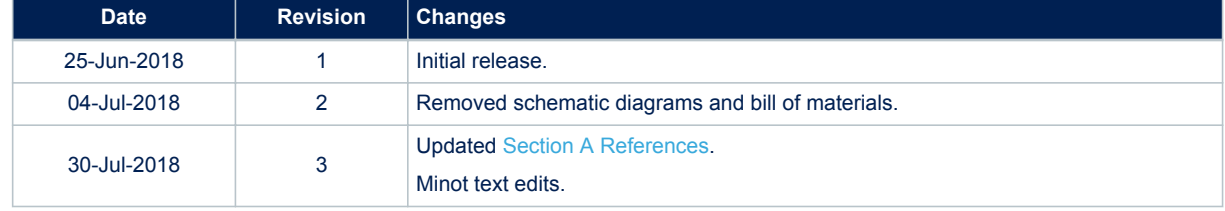

## **Contents**

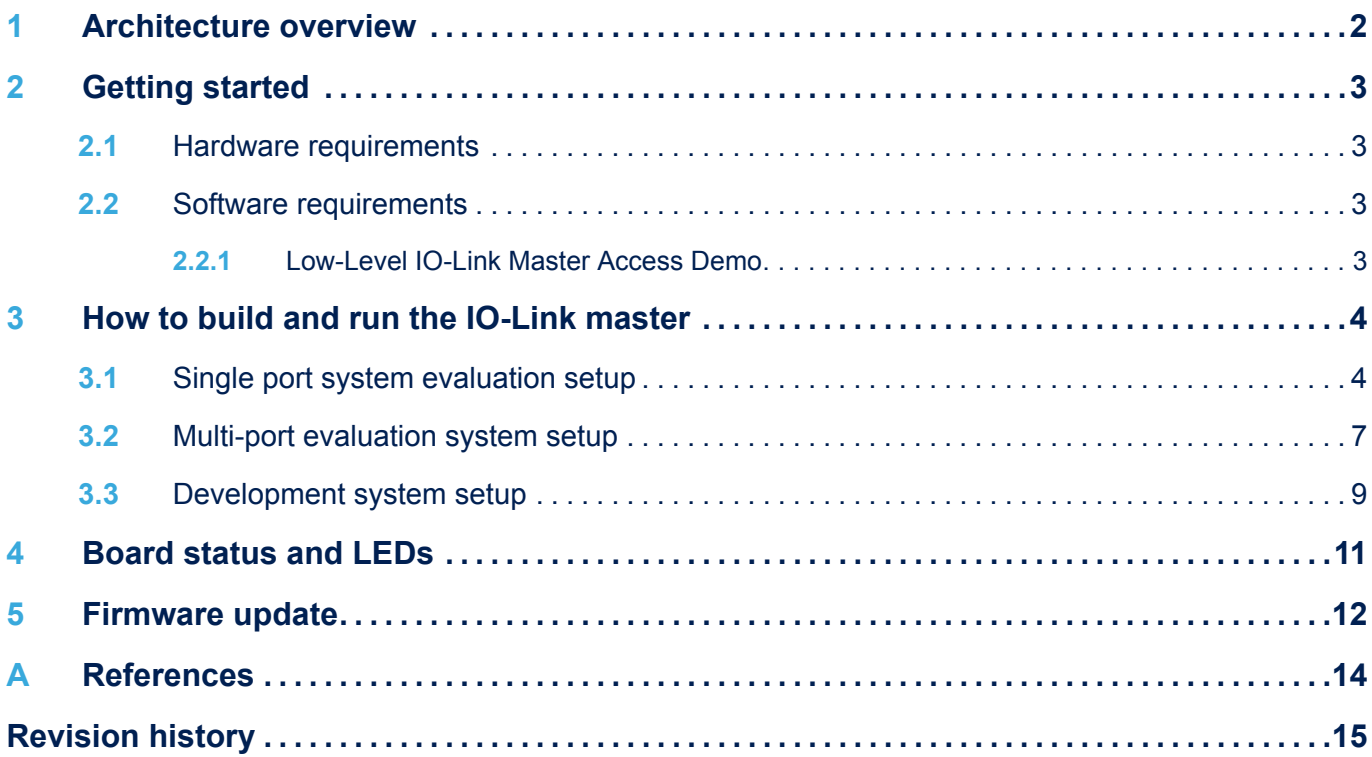

## **List of tables**

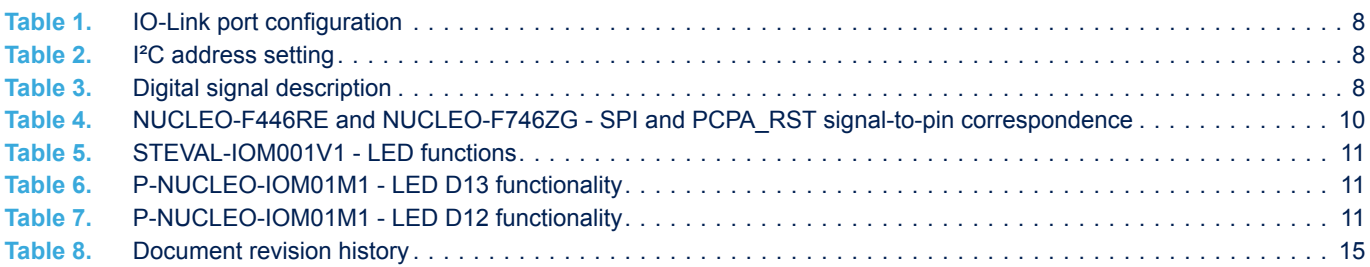

# **List of figures**

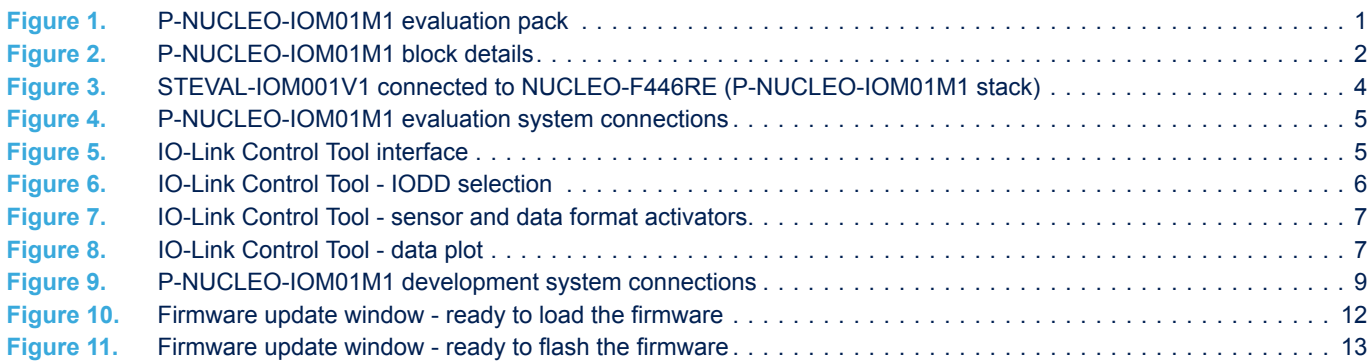

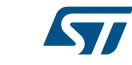

#### **IMPORTANT NOTICE – PLEASE READ CAREFULLY**

STMicroelectronics NV and its subsidiaries ("ST") reserve the right to make changes, corrections, enhancements, modifications, and improvements to ST products and/or to this document at any time without notice. Purchasers should obtain the latest relevant information on ST products before placing orders. ST products are sold pursuant to ST's terms and conditions of sale in place at the time of order acknowledgement.

Purchasers are solely responsible for the choice, selection, and use of ST products and ST assumes no liability for application assistance or the design of Purchasers' products.

No license, express or implied, to any intellectual property right is granted by ST herein.

Resale of ST products with provisions different from the information set forth herein shall void any warranty granted by ST for such product.

ST and the ST logo are trademarks of ST. All other product or service names are the property of their respective owners.

Information in this document supersedes and replaces information previously supplied in any prior versions of this document.

© 2018 STMicroelectronics – All rights reserved